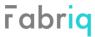

You will be provided access to your site by an administrator or you can sign up for your own account. After access is granted or registration is completed, use the designated user name and password to log in.

# Signing In

• You will need to log into the platform from your browser. Navigate to <u>fabriq.space</u> and click the **Log In** button to progress.

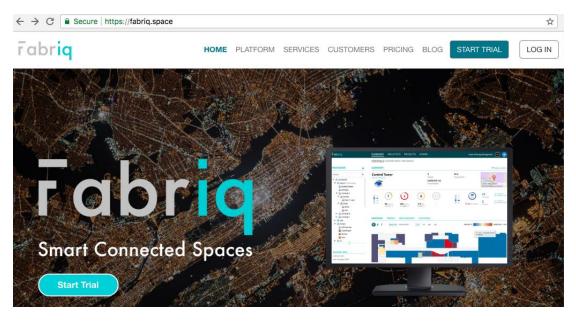

• When you reach the sign-in page, enter your user name and password and click the **Sign In** button.

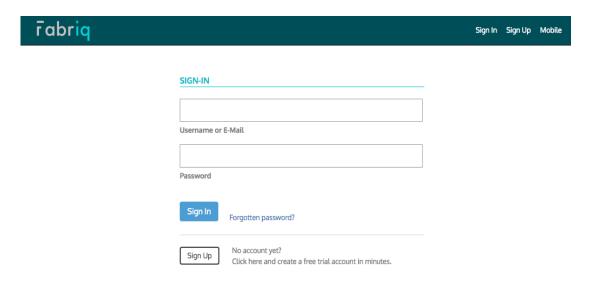

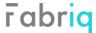

### **Portfolio Summary Page**

• Upon successfully signing in, you will be presented a summary page of your portfolio of sites. You can view data for all your sites at a high level on this page.

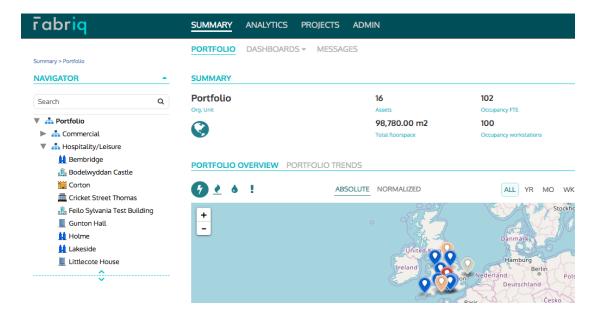

• Click on a specific site or an organisation unit under **Navigator** section to drill down into a specific site or a group of sites. It is also possible to open the summary page for a specific site by clicking on any location on the map or any link.

# **Site Summary Page**

 On the summary page of a site, you will be presented performance data for the site specifically and can select which metrics to display under Trends. Also click on Benchmarks or Overview to assess the performance of the site.

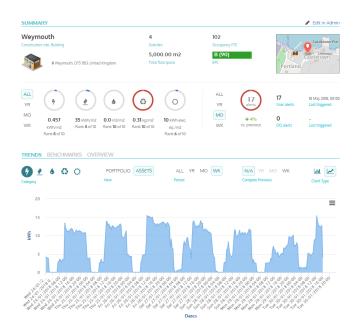

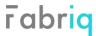

For users with the appropriate level of access, click Edit in Admin link on the summary page
of a site to edit the details of the site.

A user (with sufficient privileges) can perform the following on the page for any site:

- Edit basic details of site by clicking on the Edit button under Summary section.
- o Export details of site into a CSV file by clicking the **Export to CSV** link.
- Add sub-sites by clicking on the Create New Building Part button.

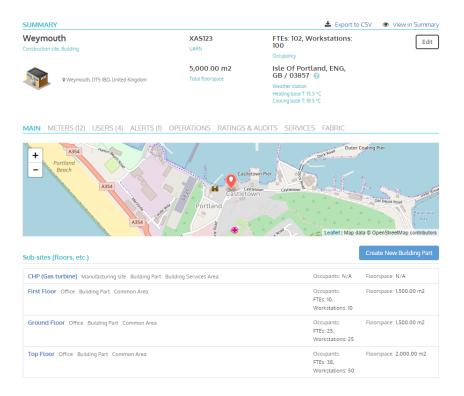

Add new meters or input readings for meters in Meters section.

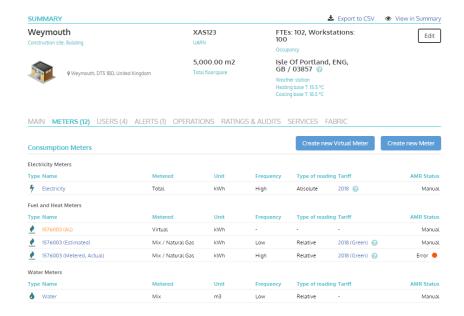

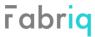

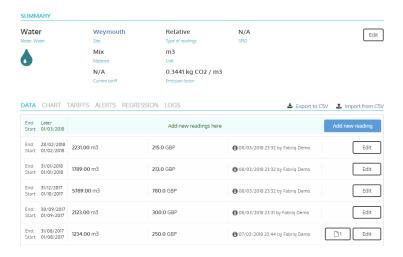

- Provide access to site's information to users in Users section.
- o Set automated alerts for out-of-range consumption levels in **Alerts** section.

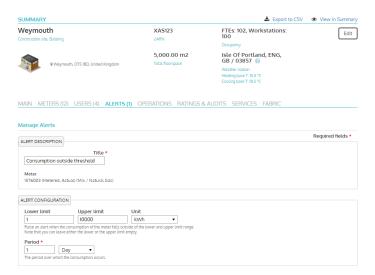

Enter other pertinent information about the site in Operations, Ratings & Audits,
 Services, and Fabric sections.

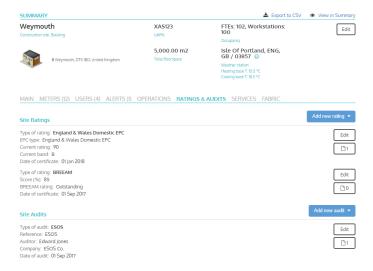

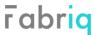

### **Analytics – Trend Analysis**

• For users with the appropriate level of access, click **Analytics** link on the top banner and navigate to **Trend Analysis** to create bespoke reports.

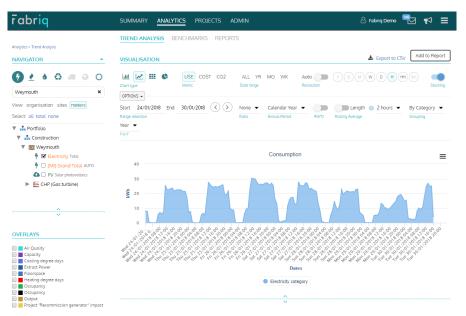

The following are some of the options available for configuring a report:

- Use Navigator to select data from meters to include to generate chart under Visualisation section. Also use this section to select specific metrics to include by clicking on icons available. Also use search box as needed to find specific sites or meters.
- Use console under Visualisation to configure chart to specifications. Resolution, chart type, and time range are some of the configuration options available. Click Options tab to see all configuration options available.

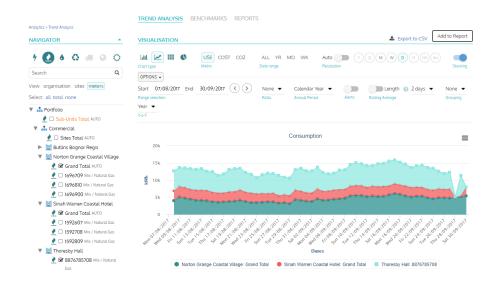

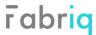

 Select Overlays options to display heating degree days, cooling degree days, and other data streams available (e.g. as specified within environmental meters for specific sites) alongside consumption figures from meters selected in Navigator section. Similarly, selections can also be made under Target Meters if targets had been set for specific metrics.

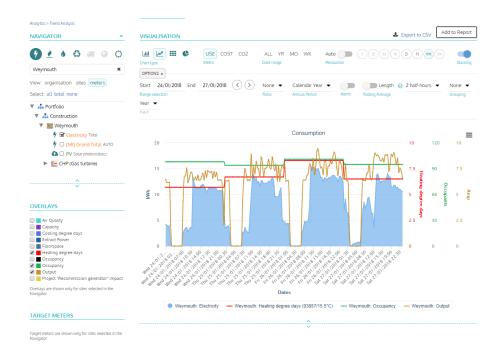

Click **Export to CSV** link to export underlying data for any chart configured to a CSV file. Any configured report can also be saved and used as the basis of auto-generated snapshots that the system can create by clicking the **Add to Report** button. Any chart can also be exported into PDF or an image file by clicking on icon at the upper-right corner of a chart.

It is also possible to see the underlying data for a chart via **Summary Table**. Navigate to the table below any chart to select data represented on the chart to view in detail. Click **Export to CSV** link to export data seen on table to a CSV file.

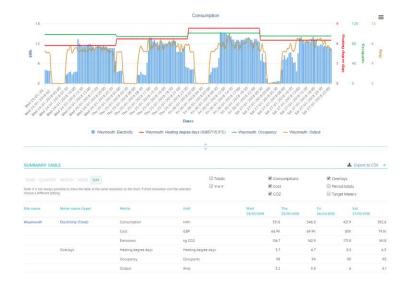

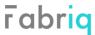

# **Analytics - Benchmarks**

• For users with the appropriate level of access, click **Analytics** link on the top banner and navigate to **Benchmarks** to compare performance of sites.

A user can select specific sites to be included for benchmarking as well as metrics to be used to benchmark performance via **Navigator**. Performance can be benchmarked across sites within a portfolio or using benchmarking data sets available by making a selection for **Benchmarking types**.

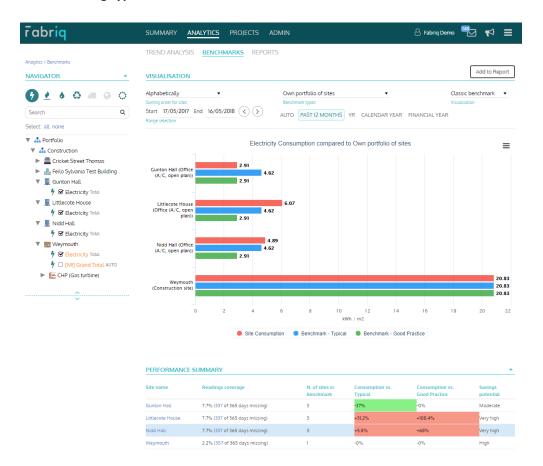

# **Additional Information and Support**

For more detailed information regarding specific functionalities or additional support is required, please contact Fabriq's Customer Success team via <a href="https://fabriq.space/feedback">https://fabriq.space/feedback</a>.